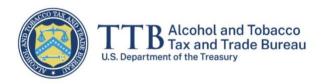

# Foreign Producer Registration and CBMA Tax Benefit Assignment myTTB System User Guide

February 1, 2023

The purpose of this guide is to provide step-by-step instructions for foreign producer representatives to register the foreign company and assign tax benefits to importers under the Craft Beverage Modernization Act (CBMA).

A foreign producer's representative may be an owner, officer, or employee of the foreign producer or an authorized agent of the foreign producer. A foreign producer may have more than one representative, but each must create their own account in <u>Login.gov</u> and, subsequently, a profile in <u>myTTB</u>.

- Step 1 Create an account in Login.gov
- Step 2 Create a profile in <u>myTTB</u>
- Step 3 Register a Foreign Producer in myTTB
- Step 4 Assign Tax Benefits or Increase Assignment Quantity
- Step 5 Add Authorized Users

There are two additional resources at the end of this guide (after Step 5):

- Error messages and what they mean
- How to export table information to an Excel spreadsheet

**NOTE:** All information shown in the following screens is for demonstrative purposes only and is not meant for actual use. In addition, there may be minor differences between the sample screens shown in this guide and actual screens in the myTTB system. TTB regulatory requirements are available at <u>27 CFR Part 27, Subpart P</u>.

# Step 1 – Create an account in Login.gov

Refer to <u>Login.gov</u> for instructions on how to create an account.

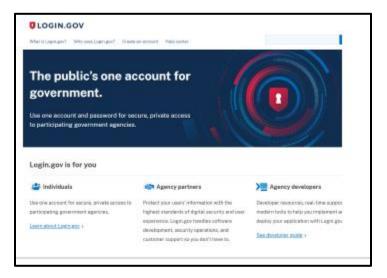

## Step 2 – Create a profile in myTTB

 After creating your <u>Login.gov</u> account, go to <u>myTTB</u>. Select the Login.gov button to log into <u>myTTB</u>.

| TTB Alcohol and Telasco<br>Trace Bureau<br>Trace Bureau<br>MyTTB (beta) |                                                                                                    |  |
|-------------------------------------------------------------------------|----------------------------------------------------------------------------------------------------|--|
|                                                                         |                                                                                                    |  |
| 1                                                                       | myTTB Sign In                                                                                                    |  |
|                                                                         | Craft Beverage Modernization Act (CBMA) TTB administers CBMA tax benefits for imported alcohol entered for consumption in the United States on or after January 1, 2023. These tax benefits may be assigned by foreign producers to importers. Foreign producers and importers can find more information on TTB's webpage. Imports -Tax Benefits under the Craft Beverage Modernization Act (CBMA). |  |
|                                                                         | Sign In                                                                                                    |  |
|                                                                         | Create an Account                                                                                                    |  |
|                                                                         | Create an account with Login.gov                                                                                                    |  |

2. Enter your Login.gov account credentials on the sign in screen and select the **Sign in** button.

| 🚐 An official website of the | United States government Here's how you know 🗸 |
|------------------------------|------------------------------------------------|
| DILOGIN.GO                   | v 🔘 IIB:::::::::                               |
| myTTR is usin                |                                                |
|                              | ng Login.gov to allow                          |
|                              | in to your account                             |
| sarety                       | and securely.                                  |
| Email address                |                                                |
|                              |                                                |
|                              |                                                |
| Password                     | Show password                                  |
|                              |                                                |
| -                            |                                                |
|                              | Sign in                                        |
| First tim                    | ne using Login.gov?                            |
| Crea                         | ate an account                                 |
|                              |                                                |

3. Upon successful sign in with Login.gov, select the **Agree and continue** button to be taken to myTTB.

| ULOGIN.GOV Government<br>Agency Name<br>Placeholder                     |  |
|-------------------------------------------------------------------------|--|
|                                                                         |  |
| Continue to myTTB                                                       |  |
| We'll share your information with <b>myTTB</b> to connect your account. |  |
| Email addresses on your account<br>*****@email.***                      |  |
| Agree and continue                                                      |  |

### myTTB Profile – Account Information

1. Complete your <u>myTTB</u> profile by filling in the following fields with your own first name, last name (or family name), company name, and position in the fields shown below.

**NOTE:** Your email will be populated with the email you used when signing up for <u>Login.gov</u>.

| TTB Stocked and Tabasce   myTTB | TTB tracks and Tracks and Tracks |
|---------------------------------|----------------------------------------------------------------------------------------------------|
| Welcome                         | Welcome                                                                                                    |
| <pre>vectore</pre> <pre></pre>  | Pieras<br>19 you<br>1<br>1<br>1<br>1<br>1<br>1<br>1<br>1<br>1<br>1<br>1<br>1<br>1<br>1<br>1<br>1<br>1<br>1<br>1                                                                                                    |

2. Select the **Continue** button.

## myTTB Profile – TTB Contact Information

- 1. Enter your email address and phone number. When entering your phone number, select the country from the drop down menu next to the flag.
- 2. Check the boxes on the screen if you would like to receive general communications and updates from TTB through the contact information you provided, and if you would like to provide feedback to TTB on system improvements.
- 3. Select the **Continue** button.

| A official estudie of the United States government | туТТВ                                                                                                    |
|----------------------------------------------------|----------------------------------------------------------------------------------------------------|
| Welcome                                            |                                                                                                    |
|                                                    | Welcome to myTTB<br>Prease take a few minutes to complete setting up your myTTB profile. The information you provide will create a custom dashboard suited<br>to your specific needs.<br>1<br>2<br>4<br>4<br>4<br>4<br>4<br>4<br>5<br>4<br>5<br>5<br>5<br>5<br>5<br>5<br>5<br>5<br>5<br>5<br>5<br>5<br>5 |
|                                                    | This information will ONLY be used to contact you for TTB-specific communications. This does not impact your account information with your identity verification application.                                                                                                    |
|                                                    | Contact email<br>email@address.com<br>Contactemail@Contactemail.e.com<br>Phone                                                                                                    |
|                                                    | I would like to receive additional TTB communications and updates. I would like to help TTB gather feedback and test system improvements to make this experience better. (Learn more)                                                                                                    |
|                                                    | Continue Previous                                                                                                    |

#### myTTB Profile – Dashboard Setup

- 1. Under the heading **Special Roles**, check the box that applies:
  - Foreign Producer Check this box if you are an owner, officer, or employee of a foreign producer.
  - Alcohol Importer Check this box if you are an alcohol importer and if a foreign producer has authorized you to act on their behalf.
  - Third Party Professional Check this box if you are a third party professional (for example, a consultant or other authorized agent) and if a foreign producer has authorized you to act on their behalf.

#### 2. Select the **Finish** button.

| 3 of 3 Dashboa        | rd Setup                                                                                                    |
|-----------------------|----------------------------------------------------------------------------------------------------|
|                       | bout your role. Select the topic(s) you would like to see on your custom dashboard. These items can be<br>through the Dashboard Management page. |
| Special Roles         |                                                                                                    |
| Foreign Producer      |                                                                                                    |
| Third Party Professio | onal                                                                                                    |
| Finish                | Previous                                                                                                    |

You have now successfully created your myTTB profile.

You may change your myTTB profile settings at any time by selecting the **My profile** button on your dashboard.

| Foreign Producer |                                                                                                    |                                                                                          |                    |
|------------------|----------------------------------------------------------------------------------------------------|------------------------------------------------------------------------------------------|--------------------|
| myTTB Das        | hboard                                                                                              |                                                                                          |                    |
|                  | elcome to your dashboard<br>areas of myTTB are available through                                    | h the navigation on this page. You may also view and                                     | edit your profile. |
|                  |                                                                                                    |                                                                                          |                    |
| -                | oreign Producer                                                                                     | My Profile                                                                               |                    |
| your regis       | a foreign producer, manage<br>stration, authorize additional<br>d make assignments of U.S.<br>fits. | Review and edit your myTTB user<br>profile including account and contact<br>information. |                    |
|                  | Foreign Producer                                                                                    | My profile                                                                               |                    |
| Il is this page? |                                                                                                    |                                                                                          |                    |

# Step 3 – Register a Foreign Producer in myTTB

In the prior steps, the foreign producer's representative created an account in <u>Login.gov</u> and a profile in <u>myTTB</u>. In the next step, the foreign producer's representative submits a registration and receives a TTB-issued ID called the TTB Foreign Producer ID, which is specifically for use when assigning CBMA tax benefits.

A foreign producer's representative can be an owner, officer, or employee of a foreign producer or any agent authorized to act on behalf of the foreign producer.

The person submitting the registration must be able to provide proof of their authority to act on behalf of the foreign producer upon request from TTB.

After successfully registering a foreign producer with TTB, the foreign producer's representative will receive a TTB Foreign Producer ID. The foreign producer must provide this TTB Foreign Producer ID to any U.S. importers of its products to whom the foreign producer will subsequently assign CBMA tax benefits. The steps for submitting a registration follow:

1. Access the myTTB **CBMA Imports** system as shown below by selecting the **CBMA Imports** button.

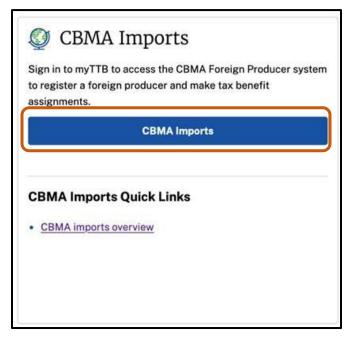

2. Once signed in to myTTB, select the **Foreign Producer** button in the **Foreign Producer** block.

| Foreign Producer |                                                                                                    |                                                                                               |  |
|------------------|----------------------------------------------------------------------------------------------------|-----------------------------------------------------------------------------------------------|--|
|                  | mvTTB Dashboard                                                                                                    |                                                                                               |  |
|                  | Welcome to your dashboard     All areas of myTTB are available thro                                                                                        | ugh the navigation on this page. You may also view and edit your profile.                     |  |
|                  | -                                                                                                    |                                                                                               |  |
|                  | Foreign Producer<br>Register a foreign producer, manage<br>your registration, authorize additional<br>users, and make assignments of U.S.<br>tax benefits. | My Profile Review and edit your myTTB user profile including account and contact information. |  |
| I is this page?  | Foreign Producer                                                                                                    | My profile                                                                                    |  |

3. Select the **New registration** button to go to the **Foreign Producer Registration Submission** screen.

| An official website of the United States government Here's how you know ~ |                                                                                                    |
|---------------------------------------------------------------------------|----------------------------------------------------------------------------------------------------|
| TTB Alcohol and Tobacco<br>Li Liverman of a linuxy myTTB                  |                                                                                                    |
| Dashboard Foreign Producer                                                |                                                                                                    |
|                                                                           | ard > Foreign Producer<br>gn Producer                                                                                                    |
| Tasks                                                                     | -                                                                                                    |
| Com<br>(2) Mal<br>Assi<br>(3) Aut                                         | <b>gister a foreign producer</b><br>plete <u>foreign producer registration form</u> online to generate your TTB Foreign Producer Entity ID.<br><b>ke assignment(s) to U.S. importers</b><br>gn U.S. tax benefits to U.S. importers by product, tax benefit category, and quantity.<br><b>horize additional users</b><br>additional users who can enter and manage assignments for your business. |
| Registerin,<br>make assig                                                 | gan Producer Registration<br>g as a foreign alcohol producer is required in order to assign U.S. tax benefits to U.S. importers or to invite others to<br>gnments.                                                                                                    |

- 4. Complete all required fields in the Foreign Producer Information section:
  - a. Check the appropriate button if you are an owner, officer, or employee of the foreign producer or if you are an agent acting on behalf of the foreign producer
  - b. Enter the foreign producer company name
  - c. Enter the country where foreign producer is located
  - d. Enter the foreign producer's mailing address
  - e. Enter the city of the foreign producer's mailing address
  - f. Enter the state, province or region of the foreign producer's mailing address, if applicable
  - g. Enter zip code or postal code of the foreign producer's mailing address, if applicable

| myTTB Dashboard > Foreign Producer > Registration                                                                                                    |                                                                  |
|----------------------------------------------------------------------------------------------------|------------------------------------------------------------------|
| Foreign Producer Registrat                                                                                                    | tion                                                             |
| Use this online form to register a foreign alcohol producer with TTB. Or<br>can be provided to your U.S. importers and you will be able to assign U. |                                                                  |
| If you have questions, please contact us online.                                                                                                    |                                                                  |
| Registration Submission                                                                                                    |                                                                  |
| All fields are mandatory unless stated otherwise.                                                                                                    |                                                                  |
| Foreign Producer Information                                                                                                    |                                                                  |
|                                                                                                    |                                                                  |
| What is your relationship to the Foreign Producer?                                                                                                   |                                                                  |
| am an owner, officer, or employee of this foreign producer will oreign producer.                                                                     | th authority to make binding commitments on behalf of this       |
|                                                                                                    | r, but I have been authorized by this foreign producer to act on |
| ts behalf.                                                                                                    |                                                                  |
| Foreign Producer name                                                                                                    |                                                                  |
|                                                                                                    |                                                                  |
| Country                                                                                                    |                                                                  |
| ~                                                                                                    |                                                                  |
| Company address line 1                                                                                                    |                                                                  |
| Street address or P.O. Box                                                                                                    |                                                                  |
|                                                                                                    |                                                                  |
| Company address line 2 (optional)<br>Apr. suite, unit, building, floor, etc.                                                                         |                                                                  |
| City                                                                                                    |                                                                  |
|                                                                                                    |                                                                  |
| State/Province/Region (optional)                                                                                                    |                                                                  |
|                                                                                                    |                                                                  |
| Zip/Postal code (optional)                                                                                                    |                                                                  |
|                                                                                                    |                                                                  |
|                                                                                                    | l I                                                              |

- 5. Complete all required information in the Foreign Producer Contact section:
  - a. Check **Use myTTB information** if you are the foreign producer contact and you want to use the same contact information you provided when creating your myTTB profile

**NOTE:** If you check this box, all information will be auto populated except for title. If you are an agent registering a foreign producer, do not enter your own contact information in this section; instead, enter the contact information of an owner, officer, or employee of the foreign producer company that will serve as the point of contact for TTB. A foreign producer contact added to the registration will receive email updates concerning the status of the registration and any tax benefit assignments made.

- b. First name
- c. Last name
- d. Position title for company
- e. Correct country flag from the drop down menu and phone number
- f. Email

**NOTE:** This is the email that will be used to receive email updates concerning the status of the registration and any tax benefit assignments made.

| Foreign Producer - Contact                                                                                                    |                                                            |
|----------------------------------------------------------------------------------------------------|------------------------------------------------------------|
| Provide contact information for an <b>owner, officer, or employee of</b><br>this registration and any U.S. tax benefits assignments. | he foreign producer who can communicate with TTB regarding |
| Use myTTB contact information                                                                                                    |                                                            |
| First name                                                                                                    |                                                            |
|                                                                                                    |                                                            |
| Last name                                                                                                    |                                                            |
|                                                                                                    |                                                            |
| Position title                                                                                                    |                                                            |
| Phone                                                                                                    |                                                            |
| <b>= •</b> +1 201-555-0123                                                                                                    |                                                            |
| Email<br>email@eddress.com                                                                                                    |                                                            |
|                                                                                                    | J                                                          |
| A notification email will be sent to this address after<br>submitting your registration.                                             |                                                            |

6. Enter the foreign producer's 11-digit FDA Food Facility Registration ID number in the **FDA ID** section. This number is obtained from and generally reported to FDA in connection with the importation of a foreign producer's products into the United States. This is referred to as the **FDA Number** by some users.

**NOTE:** Foreign distilled spirits operations, wine producers, and brewers who produce products for consumption in the United States generally must register their production facilities with FDA. See <u>21 U.S.C. 350d</u>, <u>21 CFR 1.225</u>, and <u>1.227</u> (requirements applicable to foreign facilities that manufacture/process, pack, or hold food in storage for consumption in the United States).

 Select Add FDA ID button. If the foreign producer has multiple FDA Numbers, repeat the process until all FDA Numbers are listed. Then, move on to the Foreign Producer Ownership section.

| FDA IDs                                                                                                    |                                  |
|----------------------------------------------------------------------------------------------------|----------------------------------|
| Enter each of the U.S. Food and Drug Administration (FDA) Food Facility Registration (FFR)<br>FDA prior to importing your distilled spirits, wine, or beer into the United States. If you do n<br>products are further manufactured or processed (including packaging) by another foreign<br>States, contact your U.S. importer(s) or the other facility for that facility's FFR. | not have an FDA FFR because your |
| FDA FFR ID Details                                                                                                    | +                                |
| Industrial alcohol is imported for nonbeverage purposes and is not regulated as "food"                                                                                                    | by FDA.                          |
| My products do not require any U.S. FDA FFR because I produce only industrial alcohol                                                                                                    | L.                               |
|                                                                                                    |                                  |
| Add FDA ID                                                                                                    |                                  |

**NOTE:** If you made mistakes or typos in a saved FDA number, you must select **Remove** and add the information again.

| FDA FFR ID • |        |
|--------------|--------|
| 12345678901  | Remove |
| 12345678905  | Remove |

8. If you do not have a FDA number because you only produce industrial alcohol, select the **Products do not require any U.S. FDA FFR because I produce only industrial alcohol** checkbox and move on to the **Foreign Producer Ownership** section.

**NOTE:** TTB understands that a foreign producer that produces only alcohol for industrial use (as defined at <u>27 CFR 1.60</u> through <u>27 CFR 1.62</u>) will not have an FDA ID when such alcohol is not reasonably expected to be directed to a food use. In such cases, TTB's temporary regulations provide that, in lieu of providing an FDA ID, the foreign producer will certify that it does not have an FDA ID because FDA does not require one for its operations.

| Enter each of the U.S. Food and Drug Administration (FDA) Food Facility Registration (<br>FDA prior to importing your distilled spirits, wine, or beer into the United States. If you<br>products are further manufactured or processed (including packaging) by another for<br>States, contact your U.S. importer(s) or the other facility for that facility's FFR. | do not have an FDA FFR because your |
|----------------------------------------------------------------------------------------------------|-------------------------------------|
| FDA FFR ID Details                                                                                                    | +                                   |
| Industrial alcohol is imported for nonbeverage purposes and is not regulated as "fo                                                                                                    | ood" by FDA.                        |
| My products do not require any U.S. FDA FFR because I produce only industrial ale                                                                                                    | cohol.                              |
|                                                                                                    |                                     |

9. In the **Foreign Producer Ownership** section, select the certification checkbox if the statement about lack of common ownership with other alcohol producers applies to the foreign producer, and scroll down to the **Attestation** section (step 13 below).

| Foreign         | Producer Ownership                                                                                                    |
|-----------------|----------------------------------------------------------------------------------------------------|
| -               | producers are related through common ownership to other foreign or U.S. producers, U.S. law may limit the tax<br>each foreign producer can assign.                                                                                                    |
| interest in oth | als or entities that have an ownership interest of 10% or more in the Foreign Producer also have an ownership<br>her foreign or U.S. distilled spirits operations, wineries, or breweries using or assigning U.S. tax benefits, please<br>mation for any individual or entity that owns 10% or more of the foreign producer being registered.        |
| in (1) any      | hat the individuals or entities that own 10% or more of the Foreign Producer do not also have an ownership intere<br>distilled spirits operation, winery, or brewery in the United States, or (2) any distilled spirits operation, winery, or<br>outside of the United States that has assigned or will assign U.S. tax benefits this calendar year. |
| Add owner       |                                                                                                    |

10. If the statement about lack of common of ownership with other alcohol producers does not apply to the foreign producer, select the **Add owner** button to enter the required information about any individual or entity that owns 10% for more of the foreign producer being registered.

| Foreign Pro         | oducer Ownership                                                                                                    |
|---------------------|----------------------------------------------------------------------------------------------------|
|                     | oducers are related through common ownership to other foreign or U.S. producers, U.S. law may limit the tax<br>In foreign producer can assign.                                                                                                    |
| interest in other t | or entities that have an ownership interest of 10% or more in the Foreign Producer also have an ownership<br>foreign or U.S. distilled spirits operations, wineries, or breweries using or assigning U.S. tax benefits, please<br>ion for any individual or entity that owns 10% or more of the foreign producer being registered.          |
| in (1) any dist     | the individuals or entities that own 10% or more of the Foreign Producer do not also have an ownership interes<br>tilled spirits operation, winery, or brewery in the United States, or (2) any distilled spirits operation, winery, or<br>side of the United States that has assigned or will assign U.S. tax benefits this calendar year. |
| Add owner           |                                                                                                    |

- 11. Enter the following information for any individual or entity that owns 10% or more of the foreign producer being registered:
  - a. Select Individual or Other entity from Type of owner drop down menu
  - b. Enter name

**NOTE:** If you selected **Individual**, enter your First name and Last name. If you selected **Other entity**, enter the Entity name.

- c. Select country where the owner is located from **County** drop down menu
- d. Enter owner's mailing address
- e. Enter city of owner's mailing address
- f. Enter the state, province or region of the owner's mailing address, if applicable
- g. Enter zip code or postal code of owner's mailing address, if applicable
- h. Select the correct country flag from the drop down menu and enter the owner's phone number
- i. Enter any phone extension (optional)
- j. If you selected **Other entity**, select a Unique identifier type and enter the Unique identifier

**NOTE:** If the U.S. owner has an Employee Identification Number (EIN) issued by the U.S. Internal Revenue Service, select EIN. If the foreign entity has a Dun & Bradstreet Data Universal Numbering System number, select DUNS. If the owner does not have either an EIN or DUNS number, select N/A. This TTB registration process does not require any entity to obtain an EIN or DUNS number.

| Please provide the following information for any individual or entity that owns 10% or more of the foreign producer being registered. An individual or entity that owns 10% or more of the foreign producer being registered is referred to as an "owner." |
|----------------------------------------------------------------------------------------------------|
| Type of owner                                                                                                    |
| -Select -                                                                                                    |
| Country                                                                                                    |
|                                                                                                    |
| Address line 1                                                                                                    |
|                                                                                                    |
| Address line 2 (optional)                                                                                                    |
|                                                                                                    |
| City                                                                                                    |
|                                                                                                    |
| State/Province/Region (optional)                                                                                                    |
|                                                                                                    |
| Zip/Postal code (optional)                                                                                                    |
|                                                                                                    |
| Phone                                                                                                    |
| +1 201-555-0123                                                                                                    |
| Ext. (optional)                                                                                                    |

12. Select the **Add owner** button. Repeat the process to add information for any other individual or entity that owns 10% or more of the foreign producer being registered. When details about all such owners are added, move on to the **Attestation** section.

| Ext. (optional) |        |  |
|-----------------|--------|--|
|                 |        |  |
| Add owner       | Cancel |  |

- 13. Read each statement under the **Attestation** header and select the box to agree to the statements.
- 14. Submit your registration to TTB by selecting the Submit registration button.

| Attestation                                                                                                    |
|----------------------------------------------------------------------------------------------------|
| I have authority to provide and edit this foreign producer's TTB registration information, designate additional persons who are<br>also authorized by the foreign producer to act on the foreign producer's behalf or cancel the designations of authorized<br>persons, and make assignments of U.S. tax benefits. Upon request, I will provide TTB proof of my ownership of this foreign<br>producer or position within this foreign producer as well as proof of my authority to make binding commitments on its behalf. |
| I declare under penalties of perjury under the laws of the United States of America that this information is true, correct, and<br>complete to the best of my knowledge and belief.                                                                                                    |
| I acknowledge that, if I have provided erroneous or fraudulent information through this module, TTB may revoke eligibility of this Foreign Producer to assign U.S. tax benefits to U.S. importers.                                                                                                    |
| I consent to receive electronic service of any notice from TTB concerning the foreign producer's eligibility to assign U.S. tax benefits.                                                                                                    |
| Submit registration Cancel                                                                                                    |

If your registration is successful, you will receive a notification.

**NOTE:** The TTB Foreign Producer ID is listed in the **Registration successful** notification and will also be emailed to you. You will need to provide your TTB Foreign Producer ID to all importers to whom you assign tax benefits. The TTB Foreign Producer ID will link the foreign producer's assignments to an importer's associated entry and refund claim.

#### Registration successful

You have successfully registered with TTB as a Foreign Producer. Your TTB Foreign Producer ID is **TTB-FP-P51FHK5**. Please provide this number to all U.S. importer(s) to whom you assign U.S. tax benefits, as they will report this number to U.S. Customs and Border Protection (CBP) and to TTB.

If you receive an error message, refer to the **Error Message** section at the end of this user guide to determine how to proceed.

## Step 4 – Assign Tax Benefits or Increase Assignment Quantity

#### Assign Tax Benefits

Foreign Producers must submit assignments of CBMA tax benefits on or before December 31 of the calendar year for which the CBMA tax benefits are assigned. Foreign Producers may begin to submit assignments to TTB as early as October 1 of the prior calendar year.

For example, tax benefits for calendar year 2024 may be assigned beginning on October 1, 2023, and must be assigned on or before December 31, 2024.

1. Select the **Add Assignments** button as shown below.

| Calendar Year  | \$  | Product      | \$       | Quantity Assigned       | ÷    | Permit/Reference # | ÷ 1  | Importer 🖨 |
|----------------|-----|--------------|----------|-------------------------|------|--------------------|------|------------|
|                |     |              |          | No data available in ta | able |                    |      |            |
| Rows per page: | 5 🗸 | Showing 0 to | 0 of 0 e | ntries                  |      |                    | < Ba | ck Next    |
| Export 🗸       |     |              |          |                         |      |                    |      |            |

2. Verify that you are adding assignments for the correct foreign producer by confirming the name and TTB Foreign Producer ID of the record you are working in.

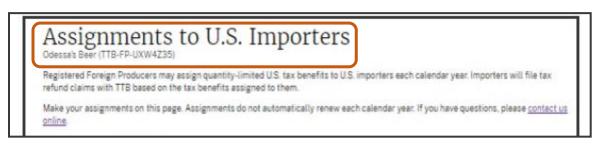

3. Enter the TTB importer permit number for the importer to whom you are assigning CBMA tax benefits. Ask your U.S. importer if you do not know their TTB importer permit number.

| Assignments to U.S. Importers<br>BS Spirits LLC (TTB-FP-33A6EZ6)                                                                                                    |
|----------------------------------------------------------------------------------------------------|
| Registered Foreign Producers may assign quantity-limited U.S. tax benefits to U.S. importers each calendar year. Importers will file tax refund claims with TTB based on the tax benefits assigned to them.                                                          |
| Make your assignments on this page. Assignments do not automatically renew each calendar year. If you have questions, please <u>contact us</u> <u>online</u> .                                                                                                    |
| Add Assignments                                                                                                    |
| All fields are mandatory unless stated otherwise.                                                                                                    |
| Importer Assignment                                                                                                    |
| Before making assignments, obtain the TTB importer permit numbers or reference numbers that your U.S. importers will use to import your products and claim any assigned U.S. tax benefits. Select "Validate" to confirm that you have entered this number correctly. |
| View All Assignments +                                                                                                    |
| I am assigning tax benefits to an importer that is not required to have a permit number and will provide a reference number to identify the importer for tax benefit purposes.                                                                                       |
| TTB importer permit number<br>CA-I-12345                                                                                                    |
| TTB reference number<br>MSA-12345                                                                                                    |
|                                                                                                    |
| Validate                                                                                                    |

4. A small number of importers who are not required to hold TTB permits will need to contact TTB to obtain a reference number for CBMA tax benefit assignment purposes. If this pertains to your importer, ask your importer for the reference number and:

a. Select the checkbox that states "I am assigning tax benefits to an importer that is not required to have a permit number and will provide a reference number to identify the importer for tax benefit purposes."

b. Enter the importer's reference number under the **TTB reference number** field if the importer to whom you are assigning CBMA tax benefits is not required to have a TTB permit.

| TTB importer permit nu | mber |   |  |
|------------------------|------|---|--|
| CA-I-12345             |      |   |  |
|                        |      |   |  |
| TTB reference number   |      |   |  |
|                        |      |   |  |
| MSA-12345              |      | 1 |  |
| MSA-12345              |      |   |  |

5. Select the Validate button.

| TTB importer permit number<br>CA-I-12345 |  |
|------------------------------------------|--|
|                                          |  |
| TTB reference number<br>MSA-12345        |  |
|                                          |  |
| Validate                                 |  |

6. Select calendar year from drop down menu. For example, selecting **2023** will assign tax benefits to importers for products imported into the United States during calendar year 2023.

**NOTE:** Foreign producers that are under common ownership with other foreign and/or domestic producers of beer, wine, or distilled spirits are subject to **controlled group limitations** on the quantities of tax benefits that may be assigned when the common ownership creates a controlled group under U.S. law. The quantity limitations for the CBMA tax benefits are applied to the entire controlled group and are apportioned among the members of the group.

| -Select-                                                                                                    | 02            |
|----------------------------------------------------------------------------------------------------|---------------|
| -Select -                                                                                                    | 3             |
| 2023                                                                                                    |               |
| products are classified as distilled spirit<br>for U.S. tax purposes, or if you do not kn<br>your wine is classified as "hard cider." |               |
|                                                                                                    |               |
|                                                                                                    | \$            |
| -Select-                                                                                                    | \$            |
| -Select-                                                                                                    | \$            |
| U.S. tax benefit to be assigned                                                                                                    | 2)<br>(Varia) |

7. Select product (Beer, Wine, or Distilled Spirits) from drop down menu.

| Select-                | Ŷ |
|------------------------|---|
| Select -               | 1 |
| Beer                   |   |
| Vine                   |   |
| Distilled Spirits      |   |
| uantity to be assigned |   |

8. Select the U.S. tax benefit to be assigned from drop down menu and enter the quantity to be assigned.

**NOTE**: You do not have to make tax benefit assignments for the entire calendar year at once. You or another authorized user can return to the system to increase the quantity of an assignment (if you have already saved an assignment) or you can add assignments for other commodities or tax benefit tiers until the quantity limitations have been reached. Once you have saved an assignment, you will not be able to create a new assignment for the same permit number, calendar year, and tax benefit tier, but you may increase the existing assignment up to the limits set by law.

**NOTE:** The below screen provides an example of a beer tax benefit assignment. Users should select the appropriate product and tax benefit rate for each assignment entered.

| Beer                                                    | ¢  |
|---------------------------------------------------------|----|
| J.S. tax benefit to be assigned                         |    |
| First 6,000,000 beer barrels (\$16.00/beer barrel rate) | \$ |
| Quantity to be assigned (barrels)                       |    |
| 5,000,00Q                                               |    |

- 9. Read each statement under the **Attestations** header and select the box to agree to the statements.
- 10. Select the **Save assignment** button.

| Attestation                                                                                                    |
|----------------------------------------------------------------------------------------------------|
| I certify that this Foreign Producer has authorized me to make this assignment on behalf of this Foreign Producer. I will provide proof of my authority to TTB upon request.                                                                            |
| I certify that I am not assigning benefits in excess of the quantities allowed.                                                                                                    |
| I acknowledge that my ability to make this assignment may be limited by laws that restrict the quantities of U.S. tax benefit<br>that may be assigned by foreign and U.S. distilled spirits operations, wineries, and breweries under common ownership. |
| I declare under penalties of perjury under the laws of the United States of America that this information is true, correct, an<br>complete to the best of my knowledge and belief.                                                                      |
| I acknowledge that, if I have provided erroneous or fraudulent information through this module, TTB may revoke this Foreig<br>Producer's eligibility to assign U.S. tax benefits to U.S. importers.                                                     |
|                                                                                                    |
| Save assignment Cancel                                                                                                    |

11. Review your submission screen and ensure that all information is correct. If corrections are needed, select **Cancel** and enter the correct information.

12. Once all information is correct, select the **Save assignment** button.

| Changes    | cannot be made to assignments once they have |
|------------|----------------------------------------------|
| been sav   | ed. Please review the current assignment     |
| informati  | on before saving.                            |
| TTB Impo   | rter Permit/Reference #: IA-I-21024          |
| Calendar   | Year: 2023                                   |
| Product: I | Beer                                         |
| U.S. Tax b | enefit to be assigned: First 6,000,000 beer  |
| barrels (S | \$16.00/beer barrel rate)                    |
| Quantity   | to be assigned (barrels): 5,000,000          |

**NOTE**: Once the assignment is saved, the foreign producer can increase the quantity assigned, subject to statutory limitations (see <u>FAQ TB-1</u>), but cannot decrease the quantity assigned or delete the assignment. At this point, the assignment is made to the importer, and the only way to reduce or delete the assignment is for the importer to return the assignment to the foreign producer through the importer claims system. For example, if the foreign producer makes an error in an assignment by choosing the wrong importer, the foreign producer cannot delete the assignment once it is saved. TTB also cannot delete the assignment to that importer or reassign the tax benefit to another importer.

If your assignment is successful, you will receive a notification.

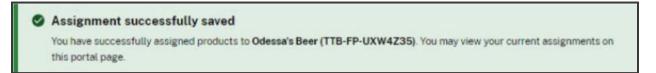

If you receive an error message, refer to the **Error Message** section at the end of this user guide to determine how to proceed.

### Increase Quantity of Assigned Tax Benefit

If the foreign producer has already assigned a benefit to an importer, the foreign producer may increase the quantity assigned to that importer. The foreign producer will not be able to create a new assignment with the same importer permit number, calendar year, product, and tax benefit tier.

- 1. Go to your assignments and select the assignment you want to increase.
- 2. Verify that you are increasing the assignment for the correct importer by confirming the importer name and TTB importer permit number of the record you are working in.

| Assignmer                                                              | nts                                           |                        |                      |                           |          |   |
|------------------------------------------------------------------------|-----------------------------------------------|------------------------|----------------------|---------------------------|----------|---|
| -                                                                      | <b>g assignments</b><br>/ assigned for each p | product category can b | e increased up to th | e limits set by U.S. law. |          |   |
| Assignment status<br>Assigned                                          | \$                                            |                        |                      |                           |          |   |
| Calendar Year •                                                        | Product 🕏                                     | Permit Number 🗘        | Importer 🕈           | Quantity Assigned 🗘       | Action   |   |
| 2021                                                                   | Wine                                          | CA-I-12345             | Coast Wine           | 28,000 wine gallons       | Increase | ~ |
| U.S. Tax Benefits<br>First 30,000 Wine<br>Assignment State<br>Assigned | e Gallons (\$1 or 6.2¢/                       | wine gallon credit)    |                      |                           |          |   |
| 2021                                                                   | Wine                                          | CA-I-67890             | Apollo               | 20,000 wine gallons       | Increase | ~ |

3. In the Action column, select **Increase** next to the assignment that you want to increase.

| Assignmen                                                                | ts                                          |                       |                      |                           |          |   |
|--------------------------------------------------------------------------|---------------------------------------------|-----------------------|----------------------|---------------------------|----------|---|
|                                                                          | <b>g assignments</b><br>assigned for each p | roduct category can b | e increased up to th | e limits set by U.S. law. |          |   |
| Assignment status<br>Assigned                                            | ¢                                           |                       |                      |                           |          |   |
| Calendar Year •                                                          | Product \$                                  | Permit Number 🗘       | Importer 🗘           | Quantity Assigned \$      | Action   |   |
| 2021                                                                     | Wine                                        | CA-I-1234             | Coast Wine           | 1,000 wine gallons        | Increase | ~ |
| U.S. Tax Benefits /<br>First 30,000 Wine<br>Assignment Statu<br>Assigned | Gallons (\$1 or 6.2¢/                       | wine gallon credit)   |                      |                           |          |   |
| 2021                                                                     | Wine                                        | CA-I-67890            | Apollo               | 20,000 wine gallons       | Increase | • |

4. Once you have selected Increase, you will be in the Assignment screen. Scroll down to the **Quantity to be assigned** field and enter the **new total quantity** of the assignment that you are increasing. The new total amount must be more than the amount originally assigned. For example, if you assigned 1,000 wine gallons and want to increase the total quantity assigned to 2,000 wine gallons, enter 2,000 in the **Quantity to be assigned** field.

| Quantity to be assigned (wine gallons)<br>The new quantity must be greater than the | quantity already assigned. |
|-------------------------------------------------------------------------------------|----------------------------|
| 1,000                                                                               |                            |
|                                                                                     |                            |

- 5. Read each statement under the Attestations header and select the box to agree to the statements.
- 6. Select the Increase assignment button.

| Attestation                                                                                                    |
|----------------------------------------------------------------------------------------------------|
| Confirmation required<br>certify that this Foreign Producer has authorized me to make this assignment on behalf of this Foreign Producer. I will<br>provide proof of my authority to TTB upon request.                                                |
| I certify that I am not assigning benefits in excess of the quantities allowed.                                                                                                    |
| I acknowledge that my ability to make this assignment may be limited by laws that restrict the quantities of U.S. tax benefits that may be assigned by foreign and U.S. distilled spirits operations, wineries, and breweries under common ownership. |
| I declare under penalties of perjury under the laws of the United States of America that this information is true, correct, and complete to the best of my knowledge and belief.                                                                      |
| I acknowledge that, if I have provided erroneous or fraudulent information through this module, TTB may revoke this Foreign<br>Producer's eligibility to assign U.S. tax benefits to U.S. importers.                                                  |
| Increase assignment Cancel                                                                                                    |

**NOTE:** If you select **Cancel** in this step, you will see the Cancel increase screen.

- Selecting **Yes** in the Cancel increase screen will take you back to the foreign producer portal screen.
- Selecting **Return to assignment** in the Cancel increase screen will take you back to the Assignment screen and allow you to make changes.

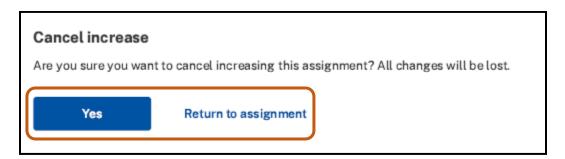

7. Review the confirmation screen and ensure that all information is correct. Once all information is correct, select **Yes** to confirm the assignment increase.

| Confirm increase                                                                                                  |
|----------------------------------------------------------------------------------------------------|
| The quantity assigned to importer permit number CA-I-1234 will increase:                                          |
| Previous quantity: 1,000<br>New quantity: 2,000                                                                   |
| Note: Changes can only be reversed by the assigned importer.<br>Are you sure you want to increase the assignment? |
| Yes Cancel                                                                                                    |

If corrections are needed, select **Cancel** in the confirmation screen to cancel the increase and return to the Assignments page.

8. If the increase to your assignment quantity is successful, you will be taken back to the foreign producer portal screen and receive a notification.

Section 2017 Assignment increased The assignment for Coast Wine (CA-I-1234) has increased from 1,000 wine gallons to 2,000 wine gallons.

## Step 5 – Add Authorized Users

The person who initially registers a foreign producer will be given a **manager** role in the system, and must have authorization to create the foreign producer registration, edit the registration information, designate additional persons authorized to act on the foreign producer's behalf or revoke such authorization, and make assignments of CBMA tax benefits. Upon request from TTB, the person registering the foreign producer with TTB must provide proof of authority.

A person with a **manager** role may designate additional persons that have authority to act on the foreign producer's behalf in either a **manager** or a **user** role. Persons in a **user** role may not add or remove other managers or users.

All authorized representatives of the foreign producer must have authority to receive and respond to communications from TTB, including notice of contemplated revocation.

To add authorized users:

1. Select the Add/Edit Authorized Users button.

| Authorized         | Us   | ers        |                   |   |        |        |
|--------------------|------|------------|-------------------|---|--------|--------|
| Role               | •    | Name       | ¢ Email           | ٠ | Status | ٠      |
| Manager            |      | Tonya Geis | Manager @mail.com |   | Active |        |
| Rows per page: 5   | ~    | 1-1 of 1   |                   |   | < Back | Next > |
| Export 🗸           |      |            |                   |   |        |        |
| Add/Edit authorize | d us | ers        |                   |   |        |        |

2. Verify you are adding a user to the correct foreign producer account by confirming the foreign producer's name and TTB Foreign Producer ID under the title **Authorized Users**.

| myTTB Dashboard > Foreign Producer > Authorized Users                                                                                                    |
|----------------------------------------------------------------------------------------------------|
| Authorized Users                                                                                                    |
| October, Inc. (TTB-FP-P51FHK5)                                                                                                    |
| Authorized users in a "user" role can add assignments of U.S. tax benefits on behalf of this foreign producer and update the foreign producer's registration information. Authorized users in a "manager" role can make U.S. tax benefit assignments, update registration information, add users to the account in either a "user" or "manager" role, and remove existing users.<br>Add/Edit User |
| All fields are mandatory unless stated otherwise.                                                                                                    |
| User Information                                                                                                    |
| Role                                                                                                    |
| -select role -                                                                                                    |
| -select role -<br>User                                                                                                    |
| Manager                                                                                                    |

3. Select the correct role from drop down menu (either **manager** or **user**). A description of each role is included in the screenshots below.

| Role                    |                                                                                                    |   |
|-------------------------|----------------------------------------------------------------------------------------------------|---|
| Manager                 | \$                                                                                                    |   |
| benefit as<br>add users | d users in a "manager" role can make U.S. tax<br>signments, update registration information,<br>to the account in either a "user" or "manager"<br>emove existing users. |   |
| Role<br>User            |                                                                                                    | ¢ |
| of U.S. tax             | users in a "user" role can make assignments<br>benefits on behalf of this foreign producer<br>the foreign producer's registration<br>h.                                 |   |

- 4. Enter the First name, Last name, and Email, of the person you are adding and confirm email address by entering it again.
- 5. Select the Add user button.

| User Infor                        | mation     |                  |        |
|-----------------------------------|------------|------------------|--------|
| Role                              |            |                  |        |
| -select role -                    |            | 0                |        |
| First name                        |            |                  |        |
| Last name                         |            |                  |        |
| Last hame                         |            |                  |        |
| Email<br>email@address.co         | m          |                  |        |
|                                   |            |                  |        |
| Confirm email<br>email@address.co | m          |                  |        |
| Add use                           | er 📄       |                  |        |
| Authorized U                      | Jsers      |                  |        |
| Role                              | Name       | Email            | Status |
| Manager                           | Tonya Geis | Manager@mail.com | Active |

6. Once you have added an authorized user, you will receive the below message.

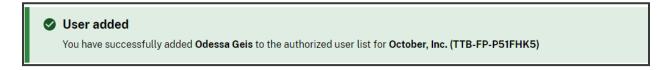

7. The added user's Role, Name, and Email information will appear in the table as **Invitation Pending**.

| Authorized Users |             |                  |                    |      |               |
|------------------|-------------|------------------|--------------------|------|---------------|
| Role             | Name        | Email            | Status             |      |               |
| Manager          | Tonya Geis  | Manager@mail.com | Active             | Edit | Remove        |
| User             | Odessa Geis | Odessa @mail.com | Invitation Pending | Edit | <u>Remove</u> |

8. The person you added will receive an email with a user code that requires activation. The user code is usable one time only and does not expire because it is a unique code. The user must create an account in Login.gov and profile in myTTB before accepting the request. Once they create a myTTB profile, the new user must select the Activate your authorized user code link in the email.

**NOTE:** TTB may collect additional information from the identified person, as needed, to verify their identity.

| 75e910b7-85cd-46ec-872a-a123a6c1b64b                                                                                                    |  |  |  |  |
|----------------------------------------------------------------------------------------------------|--|--|--|--|
| You have been designated as someone with authority to access MEXICALI SPIRITS FOR YOU's foreign producer account on myTTB. This module can be used to assign Craft Beverage Modernization Act (CBMA) tax benefits to U.S. alcohol importers. |  |  |  |  |
| Please follow the steps below to activate your authorized user code:                                                                                                    |  |  |  |  |
| 1. If you haven't already, create an account with login gov prior to activating your user code. If you've already created an account, see step 2.                                                                                            |  |  |  |  |
| 2. Activate your authorized user code to access MEXICALI SPIRITS FOR YOU's information in the myTTB Foreign Producer module.                                                                                                    |  |  |  |  |
| Please note that if you are new to myTTB, you will first be directed to set up your profile.                                                                                                    |  |  |  |  |
| Once your authorized user code is entered, you will have access to MEXICALI SPIRITS FOR YOU's information in the myTTB Foreign Producer module.                                                                                              |  |  |  |  |
| If the links above do not work, copy and paste the links below into your browser for each step:                                                                                                    |  |  |  |  |
| 1. https://secure.login.gov/sign_up/enter_email/                                                                                                    |  |  |  |  |
| 2. https://my.tlb.gov/foreign-producer?authCode=75e910b7-85cd-46ec-872a-a123a6c1b64b&authCodeType=foreignProducerGroup                                                                                                    |  |  |  |  |
| This is a system-generated email; please DO NOT REPLY.                                                                                                    |  |  |  |  |
| If you believe you received this email in error, please contact TTB at +1 866-240-0835 (8am-5pm EST, Mon-Fri).<br><u>Privacy Policy   Privacy Impact Assessment</u>                                                                          |  |  |  |  |
|                                                                                                    |  |  |  |  |

9. To access the foreign producer's account, the person you added must select the **Activate your authorized user code** link from the email they receive. The following screen will appear.

If the Authorized user code field does not auto populate with their user code, they must enter it manually.

The person you added must read the text next to the check boxes and check both boxes to agree with the statements, and select the **Submit code** button.

| Authorized User Code                                                                                                    |
|----------------------------------------------------------------------------------------------------|
| If you have been invited to link your myTTB account to a different registered foreign producer account, enter the access code sent to your email.                     |
| Authorized user code<br>12345678-abcd-1234-abcd-1234567890ab                                                                                                    |
| have authority to act for this foreign producer and to receive and respond to<br>communications from TTB. I will provide proof of my authority to TTB upon<br>equest. |
| consent to receive electronic service of any notice from TTB concerning the<br>oreign producer's eligibility to assign U.S. tax benefits.                             |
| Submit code Cancel                                                                                                    |

10. If you wish to remove an authorized user, you may do so at any time by selecting **Remove** in the authorized user table. Then, select the **Yes** button to confirm the removal.

| Authorized U | sers       |       |        |             |        |
|--------------|------------|-------|--------|-------------|--------|
| Role         | Name       | Email | Status |             |        |
| Manager      | Tonya Geis | jbjs  | Active | <u>Edit</u> | Remove |

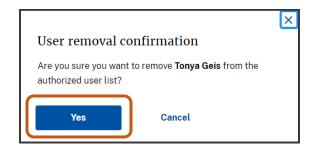

#### Error messages and what they mean

1. The below error message indicates there is missing information or there is an error in the information that you entered. Search the screen for the highlighted field and enter or correct the information.

#### Gorrections needed Please correct the error(s) in the highlighted field(s) and resubmit this form.

2. The below error message indicates that your registration information has been received by TTB but needs TTB review. TTB will review your submission and will activate it or contact you by email for additional information. If you receive this error message, you will receive a **Submission ID**, which cannot be used to assign tax benefits. Your Submission ID may also be found next to the foreign producer's name. You will receive a TTB Foreign Producer ID only when your registration is successful and active in myTTB.

#### Registration error

REGISTRATION INCOMPLETE: Due to a potential error, your registration is not yet complete and you have not been assigned a TTB foreign producer ID. After TTB reviews your submission, TTB will either activate your registration in myTTB or contact you by email with additional guidance.

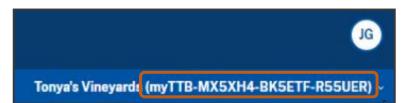

# How to export table information to an Excel spreadsheet

You may export data from the following tables into an excel spreadsheet:

- Ownership
- Assignments
- Authorized user

Select **Export**, and then select **CSV Download**.

| Authorized Users                   |            |            |  |  |
|------------------------------------|------------|------------|--|--|
| Role 😫                             | ; N        | ame 🔶      |  |  |
| Manager                            | То         | onya Geis  |  |  |
| User                               | 0          | dessa Geis |  |  |
| Rows per page: 5                   | ; <b>~</b> | 1-2 of 2   |  |  |
| Export V<br>CSV Download<br>dusers |            |            |  |  |